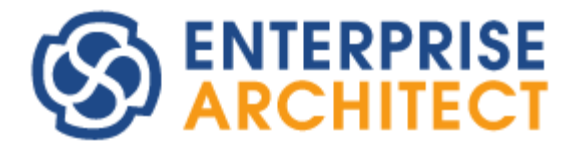

### **SysML Simulation Feature Guide**

*by SparxSystems Japan*

Enterprise Architect 日本語版

SysML パラメトリック図のシミュレーション 機能ガイド

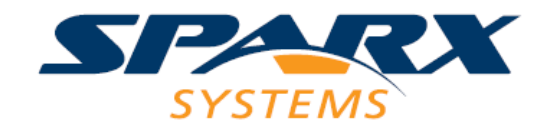

# 目次

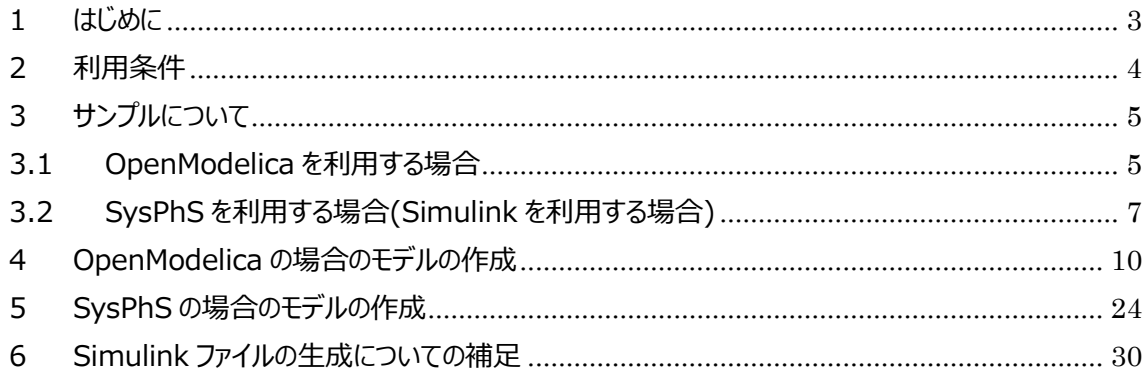

#### <span id="page-2-0"></span>**1 はじめに**

このドキュメントでは、Enterprise Architect ユニファイド版以上で利用可能な、OpenModelica や MATLAB Simulink/Stateflow(このドキュメントでは、まとめて Simulink と表現します)と連携する SysML のシミュレーション機能について、最低限の構成を構築するための方法を説明します。

なお、Enterprise Architect を利用した SysML モデルのシミュレーションには、大きく分けると以下の 3 つの種類があります。

- 1. Enterprise Architect 独自のルールに基づいて OpenModelica で実行可能なコードを生 成し、シミュレーションを実行する
- 2. OMG が定義する仕様「SysML Extension for Physical Interaction and Signal Flow Simulation 」 (SysPhS) に基づいて作成された SysML モデルに対して、 OpenModelica や Simulink でシグナルフローのシミュレーションを実行する
- 3. 同じく SysPhS に基づいて作成された SysML モデルに対して、OpenModelica や Simscape で物理的なモデルのシミュレーションを実行する

上記の内容のうち、このドキュメントでは 1 および 2 について説明します。3 については 2 とほぼ同様のモ デルを作成しますが、このドキュメントでは触れません。

このドキュメントは、Enterprise Architect17.0 ビルド 1702 で操作を確認しています。過去のバー ジョン・ビルドについては利用できない機能や操作が異なる点がありますのでご注意ください。特に、バージ ョン 16.1 では、バグによりこのドキュメントの通りに作成しても、エラーとなる場合があります。最新バージョ ン・ビルドをご利用ください。

また、MATLAB/Simulink は、R2021b を利用しています。R2018 以降が必要です。

実際にこの機能を活用するためには、OpenModelica や Simulink に関する詳細な知識が必要です。 例えば、OpenModelica が提供するライブラリの関数を利用する必要がある場面があったり、要素などの 名前付けには OpenModelica で定義される予約語は利用できなかったりするなど、知識がない場合に はさまざまな問題が発生することが考えられます。OpenModelica そのものについては標準サポートの範 囲外となり、サポート窓口では対応できない点につきましてあらかじめご了承ください。

#### <span id="page-3-0"></span>**2 利用条件**

OpenModelica や Simulink と連携する SysML のシミュレーション機能を利用するためには、以下の いずれかのエディションが必要です。

・Enterprise Architect ユニファイド版

・Enterprise Architect アルティメット版

なお、このドキュメントでの説明および動作確認には、OpenModelica 1.14.1 を利用しています。 OpenModelica は別途インストールしておいてください。

また、パースペクティブを SysML に設定しておくとモデルの作成が効率的になります。Enterprise Architect の画面右上にある「パースペクティブ」と書かれたボタンをクリックし、「システムズエンジニアリング」 →「SysML」を選択してください。

(モデルテンプレートのダイアログが表示される場合、この段階では利用しないのでいったん閉じてください。)

## <span id="page-4-0"></span>**3 サンプルについて**

OpenModelica や Simulink との連携につきましては、サンプルを利用して動作させることで、動作環 境の確認と概要の把握が容易にできます。

## <span id="page-4-1"></span>3.1 OpenModelicaを利用する場合

初めて OpenModelica でのシミュレーションを利用する場合の手順は、以下の通りです。まずは、サン プルを利用しシミュレーションが動作する環境を構築してください。

- 1. OpenModelica をダウンロードし、インストールします。詳細についてはこのドキュメントの範囲外と なります。
- 2. Enterprise Architect を起動し、「ホーム」リボン内の「ヘルプ」パネルにある「ヘルプ」ボタンを押し、 「サンプルプロジェクトを開く」を実行します。
- 3. 表示される図から、「システムモデリング」→「Modelica 使用例」へとリンクをダブルクリックして移動 します。

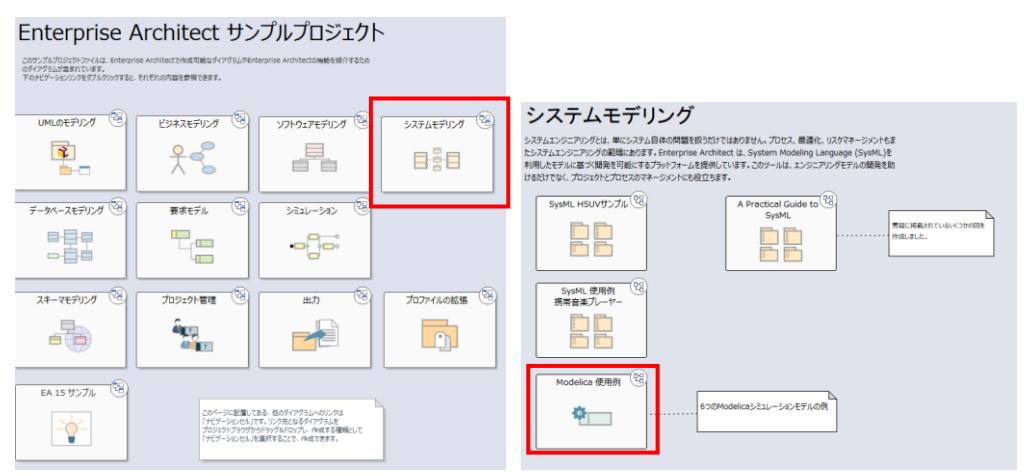

- 4. 「Modelica のサンプル」の図にある 6 組の SysMLSimConfiguration 要素とパッケージについて は、以下のような動作になります。
	- ➢ SysMLSimConfiguration 要素をダブルクリックすると「SysML シミュレーションの設定」タ ブが開きます。
	- ➢ パッケージ要素をダブルクリックすると、メインとなる図が開きます。
	- ➢ パッケージ要素を右クリックし「検索」→「モデルブラウザ内の位置を表示」を実行すると、モデ ルブラウザ内のサンプルデータの位置がわかります。サンプルを構成する要素を把握する場 合に便利です。

5. 今回は、「ElectricalCircuit」の SysMLSimConfiguration 要素をダブルクリックしてください。

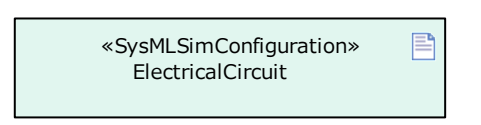

6. シミュレーション画面を開いたら、OpenModelica の実行ファイルの指定が必要です。 まず、「SysML シミュレーションの設定」タブ内のツールバーにあるシミュレーションの実行対象として、 「Modelica」を選択してください。

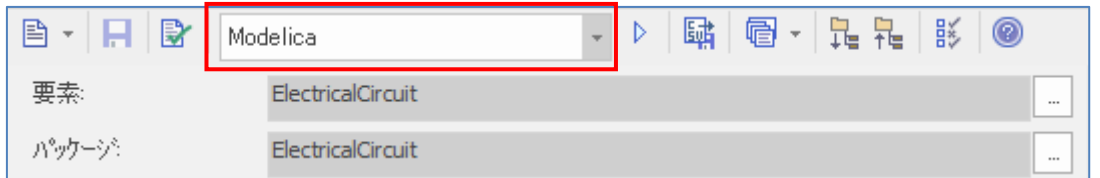

その後、ツールバーの左端のボタンから「シミュレーションソルバの指定」を実行し、omc.exe ファイ ルの位置を指定してください。

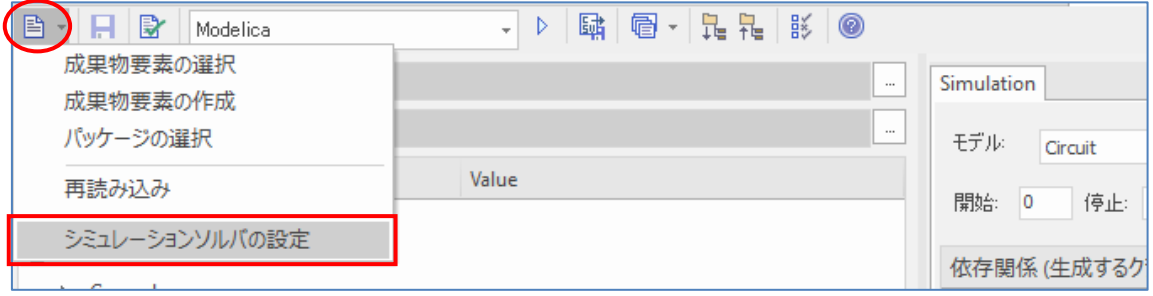

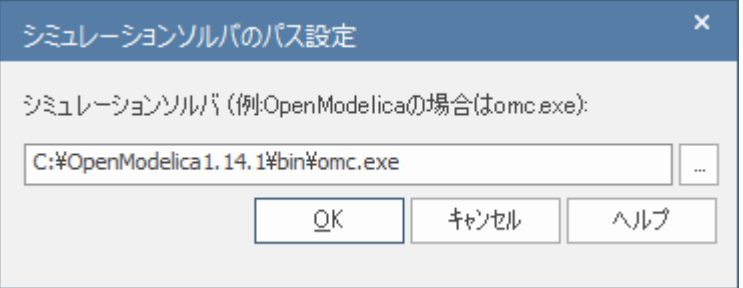

7. タブ内、右側の「Simulation」タブにある「データセット」(シミュレーションで利用するパラメータの設 定)として、「DataSet\_1」を指定してください。

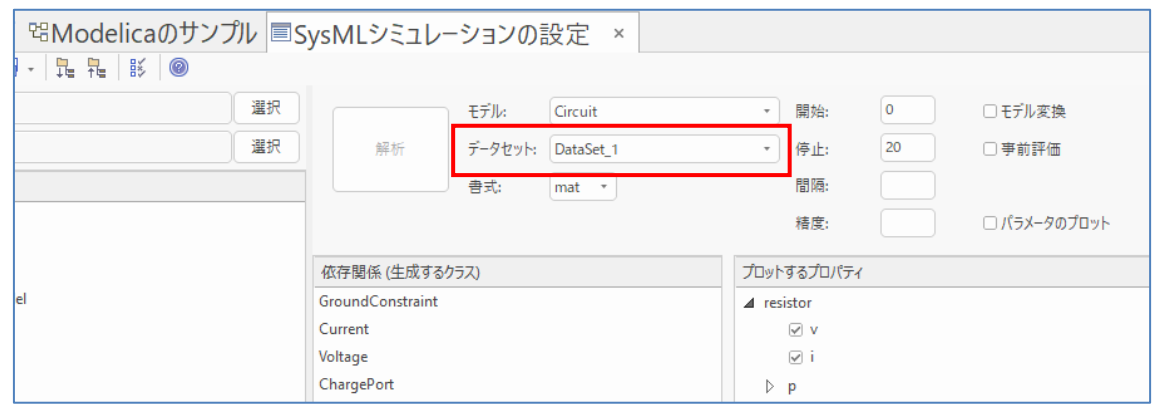

8. 「解析」ボタンを押してください。ここまでの設定が正しければ、自動的に OpenModelica 用のス クリプトを生成し、実行・結果表示まで進みます。

この結果、出力サブウィンドウが開いて OpenModelica 用のスクリプトが内部で生成され。その内容を実 行します。自動的に以下のようなグラフが表示されれば、正しく動作しています。

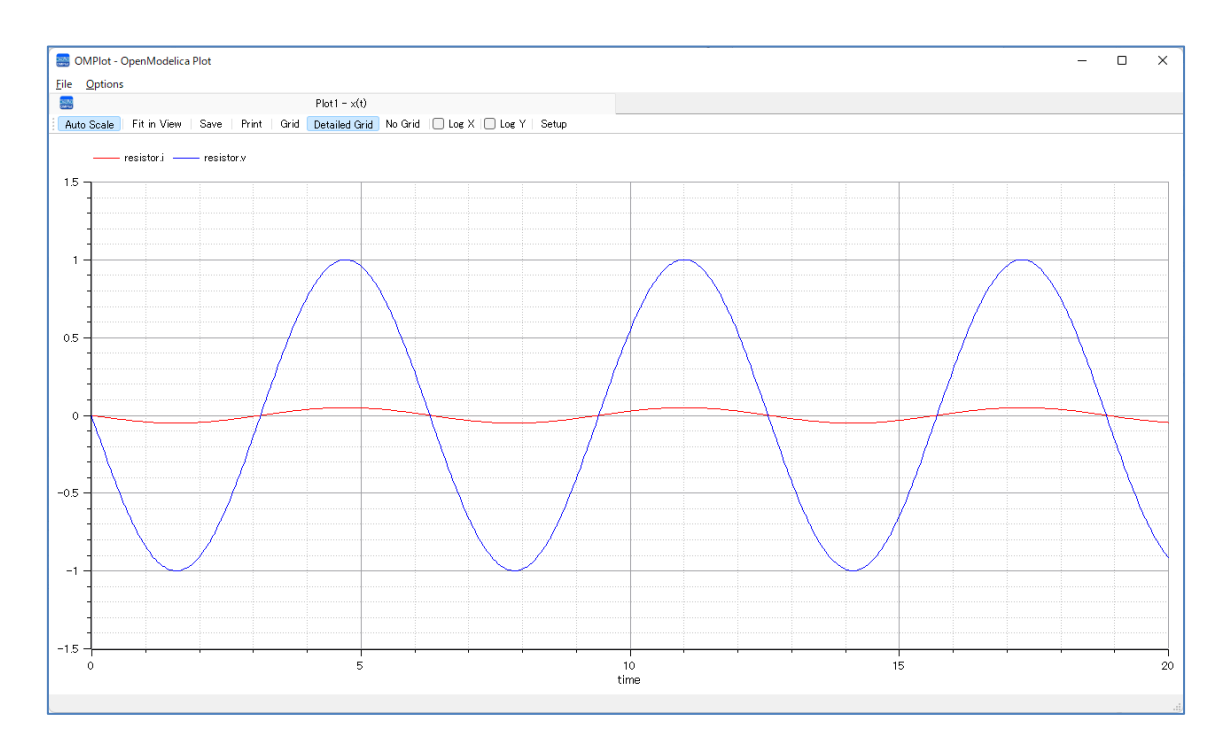

Enterprise Architect のサンプルプロジェクトには、これ以外にもいくつかのサンプルが含まれています。こ れらのサンプルは、実際にモデルを作成する際のリファレンスとしても役立ちます。

## <span id="page-6-0"></span>3.2 SysPhSを利用する場合 (Simulinkを利用する場合)

Simulink の場合など SysPhS も、基本的には上記の OpenModelica の場合と同様です。SysPhS 仕様に対応したモデルを作成し、シミュレーションを実行します。この 3.2 章で説明する方法は、 OpenModelica を利用する場合でもシミュレーションを実行できます。以下の説明は、Simulink を利 用する前提の説明です。

- 1. MATLAB および Simulink をインストールし、利用可能な状態とします。
- 2. Enterprise Architect を起動し、「ホーム」リボン内の「ヘルプ」パネルにある「ヘルプ」ボタンを押し、 「サンプルプロジェクトを開く」を実行します。
- 3. 表示される図から、「システムモデリング」→「SysPhS のサンプル」へとリンクをダブルクリックして移動 します。

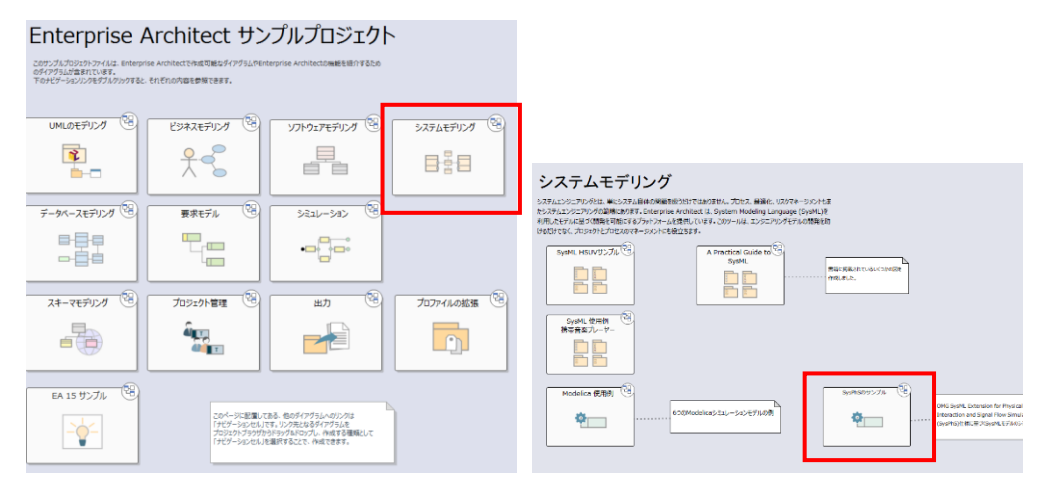

- 4. 「SysPhS のサンプル」の図は、SysPhS の仕様書に記載されている「SignalProcessor」を Enterprise Architect で作成しています。
- 5. SysMLSimConfiguration 要素をダブルクリックして SysML シミュレーションの設定タブを開きま す。

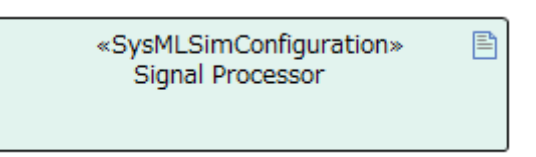

6. 「SysML シミュレーションの設定」タブ内のツールバーにあるシミュレーションの実行対象として、 「Simulink」を選択してください。

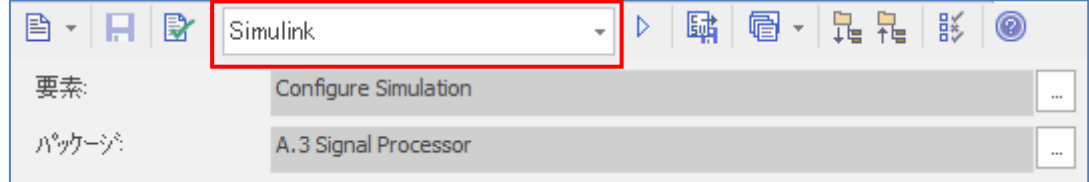

7. タブ内、右側の「Simulation」タブにある「解析」ボタンを押してください。ここまでの設定が正しけ

れば、自動的に Simulink 用のスクリプトを生成し、実行・結果表示まで進みます。

この結果、出力サブウィンドウが開いて Simulink 用のファイルが自動生成されて実行します。自動的に 以下のようなグラフが表示されれば、正しく動作しています。

(MATLAB および Simulink を Enterprise Architect から起動し実行するまで、マシンの性能により 時間がかかります。動作完了までお待ちください。何か問題がある場合には、出力サブウィンドウに問題と なる内容が出力されます。)

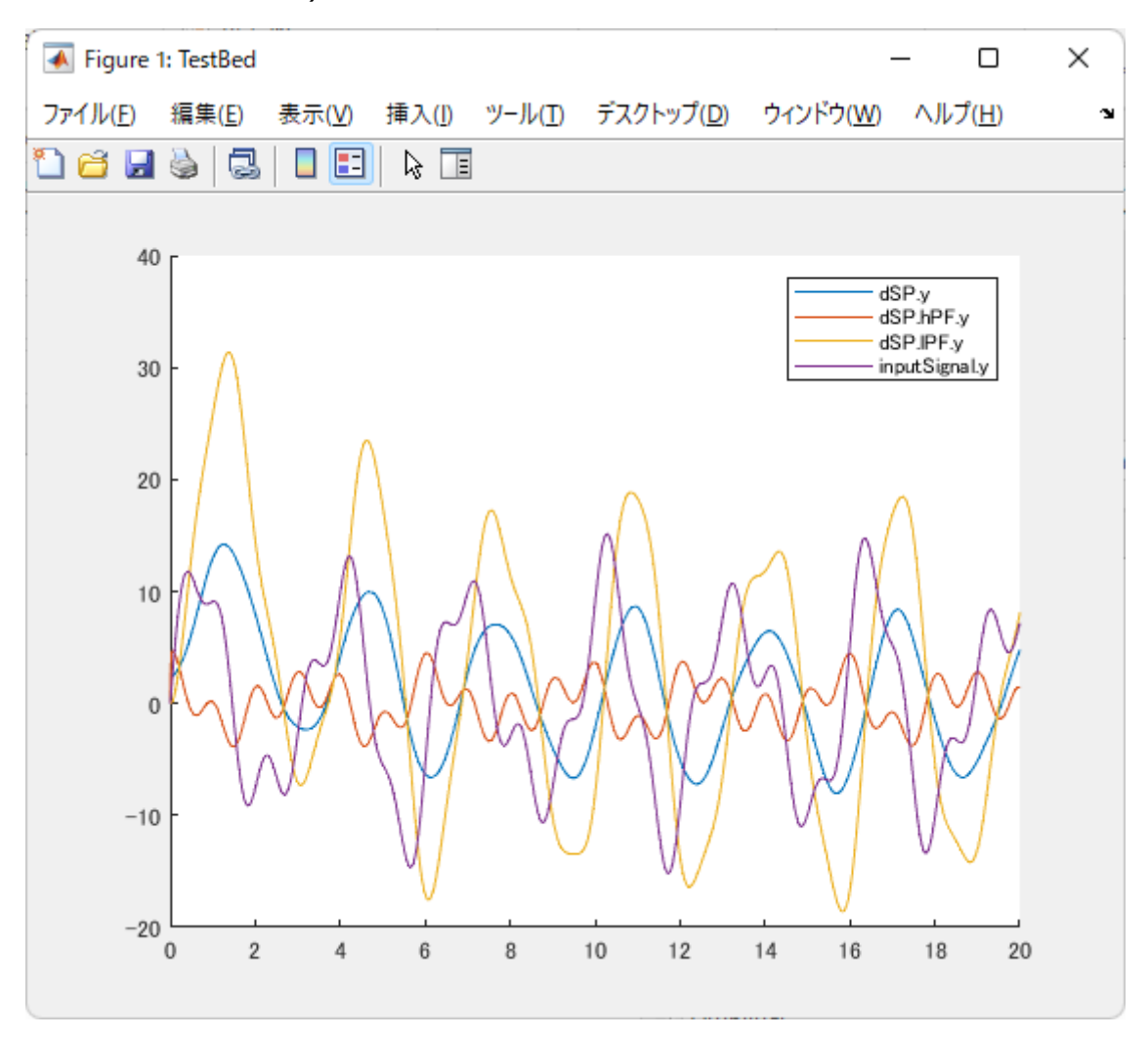

このモデルを、OpenModelica で実行した場合の結果は以下の通りです。同じモデルから異なるツールを 使い、同じ結果になっていることが確認できるかと思います。

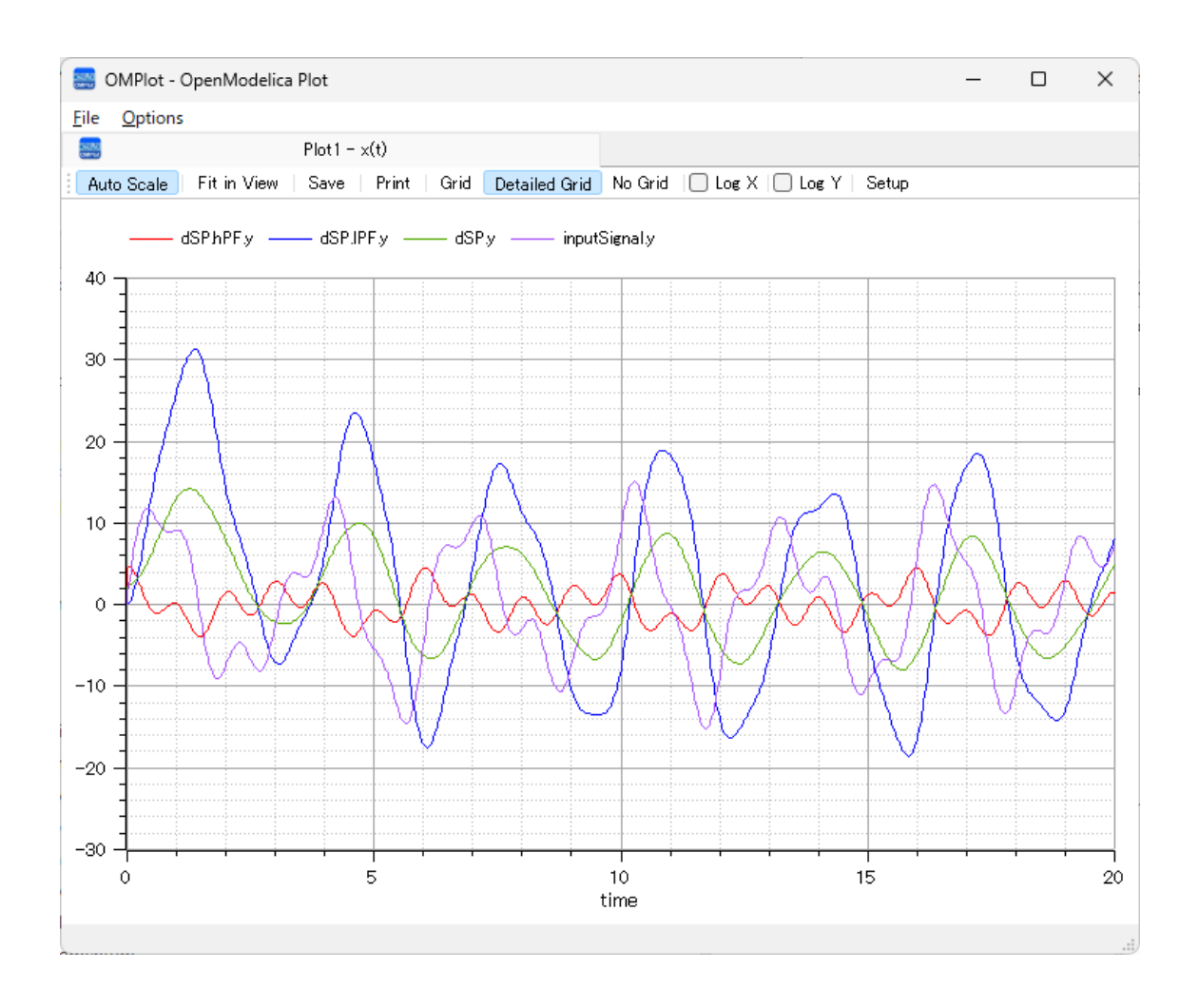

## <span id="page-9-0"></span>**4 OpenModelicaの場合のモデルの作成**

ここからは、新規のプロジェクトからシミュレーションできるまでのモデルを作成するまでの流れを具体的に紹 介します。この章では、OpenModelica を利用し、シミュレーションを実行する場合について説明します。 Enterprise Architect 共通の基本的な操作方法についてはこのドキュメントでは述べませんので、次の URL からダウンロードできる PDF ドキュメントをご覧ください。「Enterprise Architect 入門セミナー」の 受講もお勧めします。

Enterprise Architect ドキュメント ライブラリ [https://www.sparxsystems.jp/products/EA/ea\\_documents.htm](https://www.sparxsystems.jp/products/EA/ea_documents.htm)

SysPhS (Simulink)を利用する場合には、第 5 章をご覧ください。

まず、Enterprise Architect の新しいプロジェクトファイルを作成してください。次の図のように、パッケージ

#### を 1 つ作成してください。

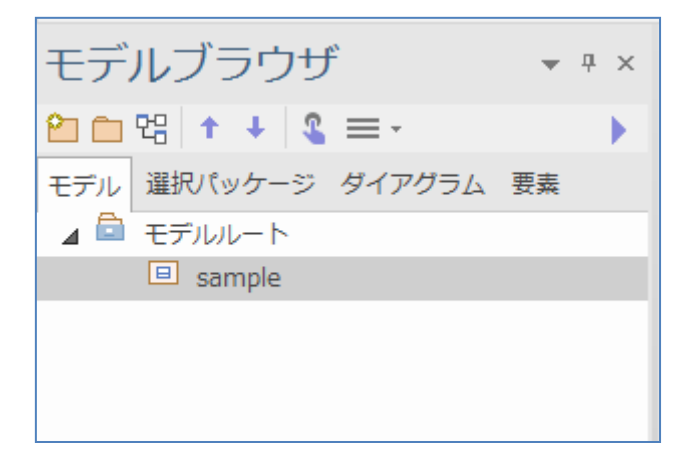

このパッケージ内に、SysMLのブロック定義図を作成してください。そして、ブロック定義図に制約ブロック要 素を図に配置します。自動的に、次のような画面が表示されます。

(もし表示されない場合には、図に配置した制約ブロック要素を右クリックして「制約ブロックの編集」を実 行してください。)

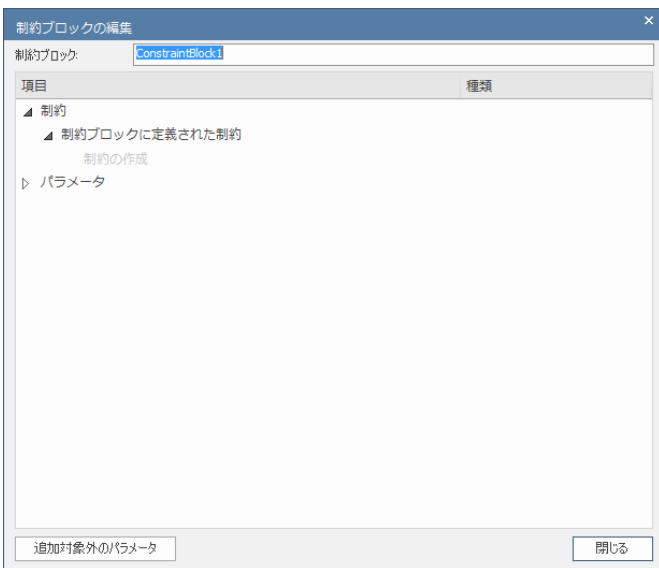

シミュレーションのためには、シミュレーション対象のブロック要素に、制約とプロパティが必要です。この画面 を利用すると、必要となる制約ブロック要素を簡単に作成できます。

上記の画面内の「制約の作成」と薄く表示された部分をダブルクリックすることで、制約を入力できます。 今回はサンプルとして、入力値を sin 関数に入れ、得られる値の 2 倍を返すというモデルを作成することに します。そこで、制約として「y = 2 \* sin(x)」と入力してください。入力してリターンキーを押すと、入力内 容を解析してパラメータ x と y を抽出し、以下のような表示に変わります。 (sin 関数は OpenModelica が提供する関数です。)

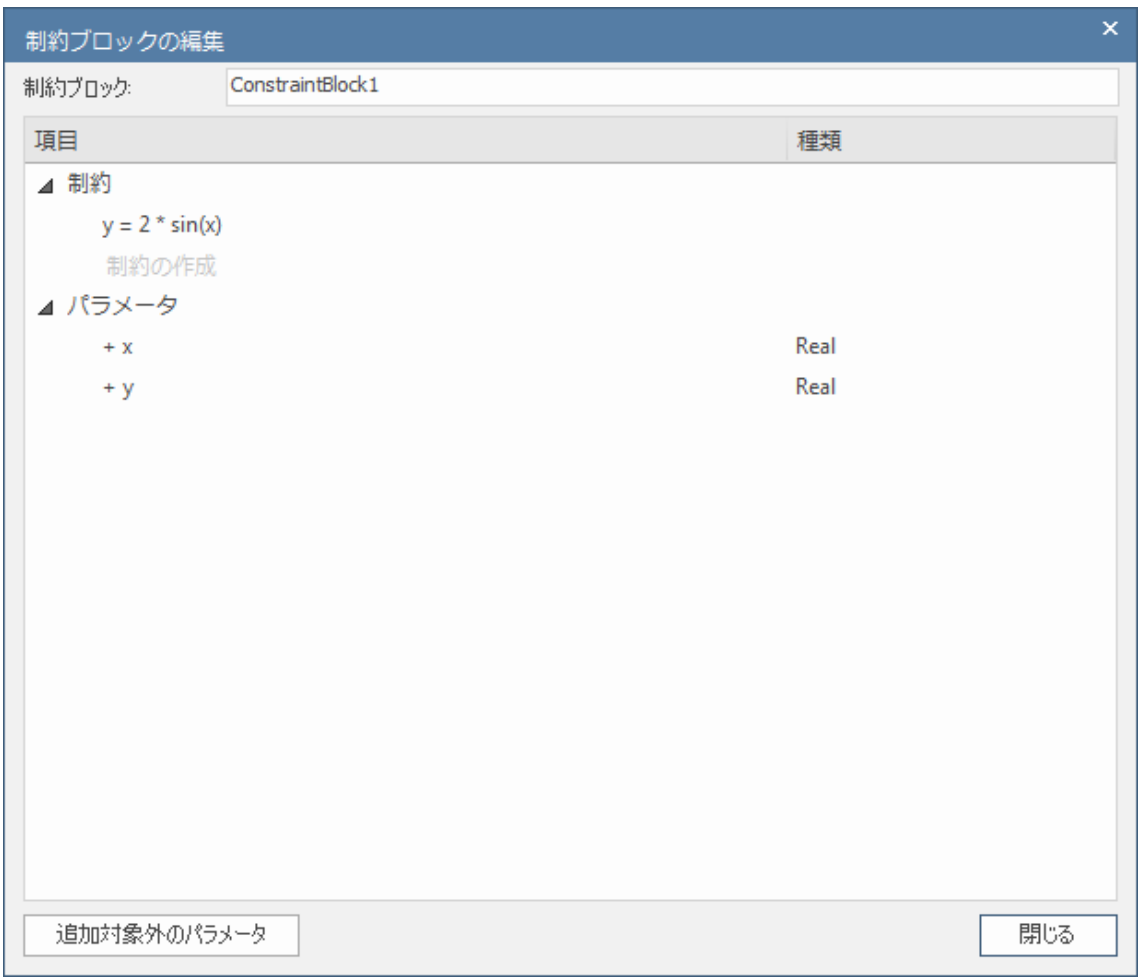

画面右下の「閉じる」ボタンを押すと、以下のようにプロパティを作成するかどうかの確認のメッセージが表 示されますので、「はい」を選択してください。

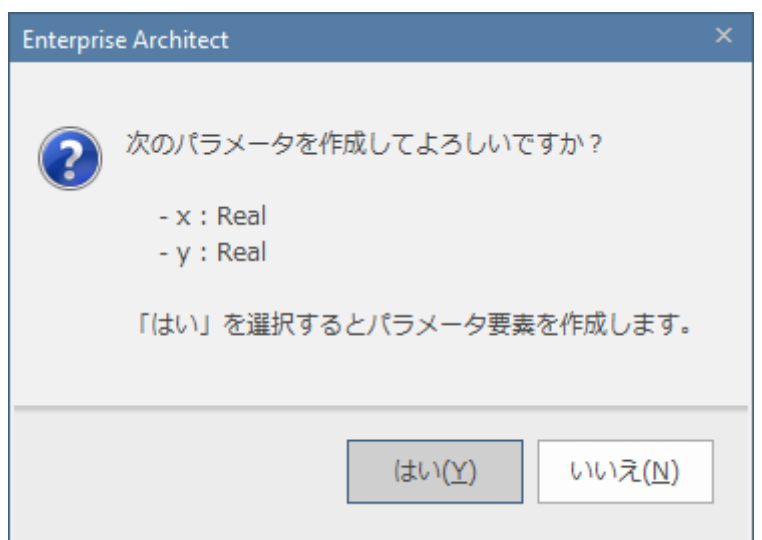

その結果、制約ブロック要素は以下のようになります。

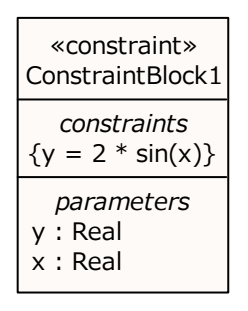

次に、この制約ブロック要素を利用するブロック要素を追加します。ツールボックスからブロック要素をドラッ グ&ドロップで図に配置してください。

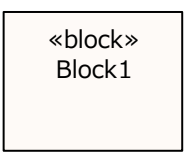

このブロック要素と制約ブロック要素を結びつけるために、ブロック要素を右クリックして「子ダイアグラムの追 加」→「パラメトリック図」を選択し、子ダイアグラムを作成してください。

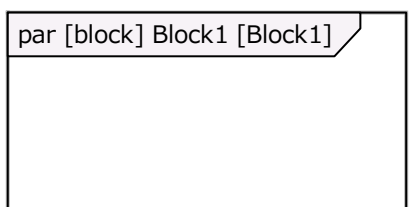

まず、先ほど作成した制約ブロック要素をこのパラメトリック図に配置します。モデルブラウザ内の 「ConstraintBlock1」要素をドラッグし、図にドロップしてください。自動的に、制約プロパティ要素として 配置されます。

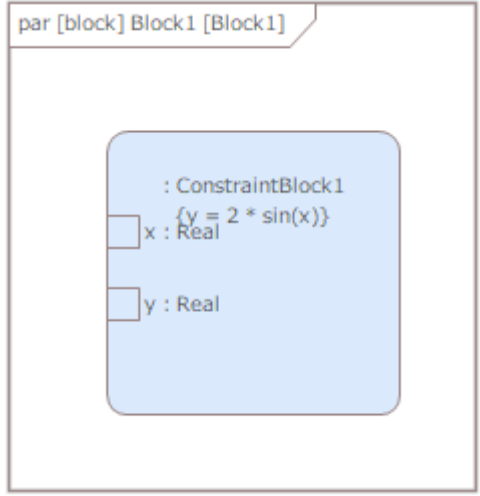

配置した直後は、上の例のように要素の配置が適切とは限りませんので、要素の大きさや位置を調整し て下さい。また、制約プロパティ要素をダブルクリックするなどの方法で、名前を設定してください。下の図で は、名前を「cons」としてあります。

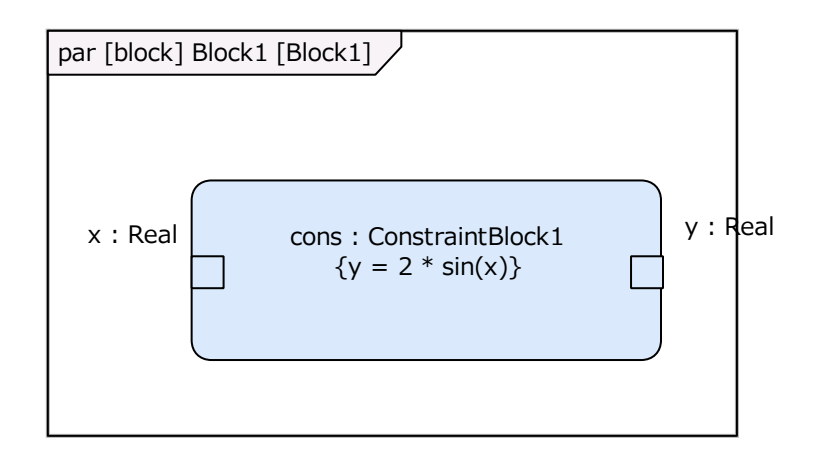

次に、この制約とブロック側のプロパティを結びつけます。しかし、まだブロック要素にはプロパティを定義して いません。そこで、ツールボックスからプロパティ要素を 2 つドラッグ&ドロップで配置してください。名前は、こ こでは a と b としてあります。a が入力、b が出力という想定です。

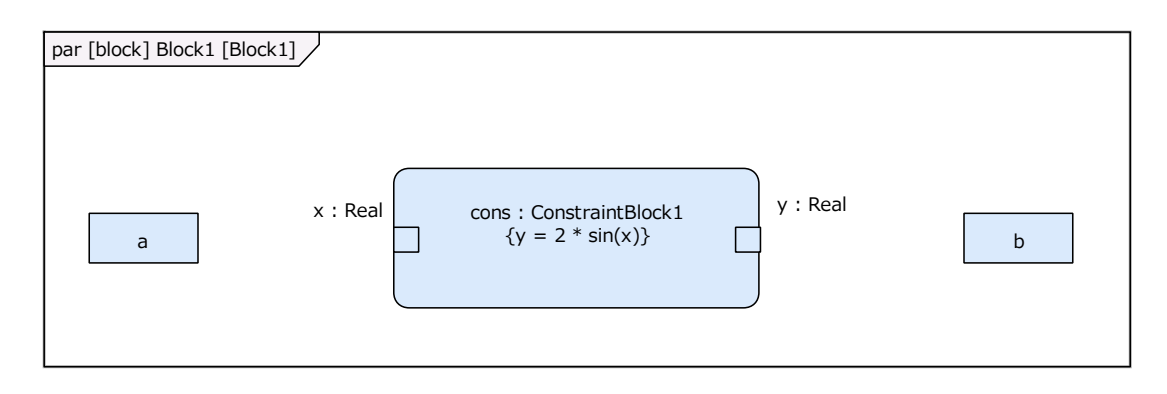

そして、制約ブロックで定義したプロパティと、今回追加したプロパティを「束縛」します。例えば、プロパティ a からクイックリンクで x と結びつけると、「束縛コネクタ」を作成することができます。

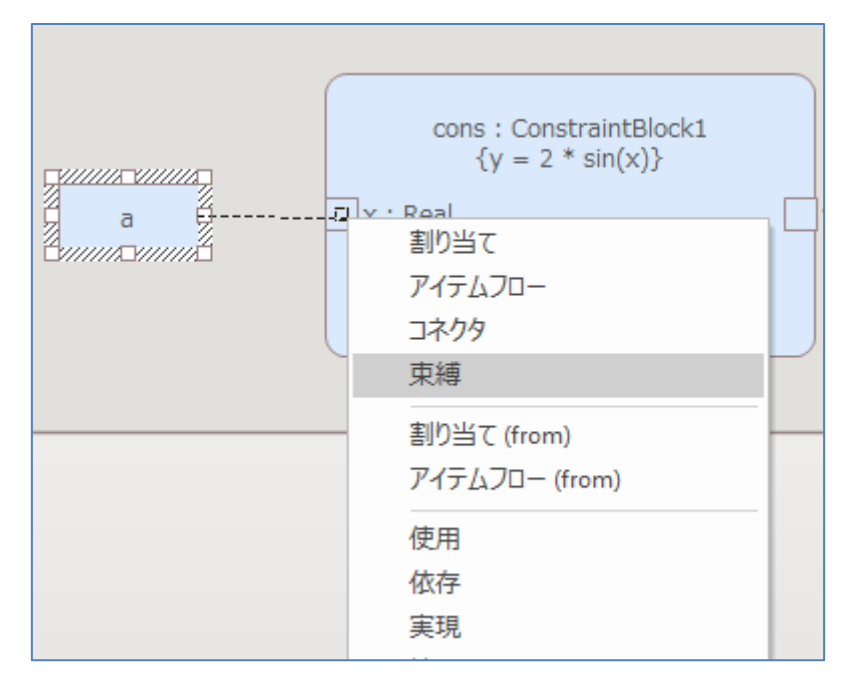

結びつけた場合に、以下のようなメッセージが表示された場合には、「はい」を選択することでプロパティの 型が自動的に「Real」に設定されます。

(型が定義済みの要素(今回は制約プロパティ)側から束縛する場合で相手に型指定がない場合は、メッ セージを表示せずに自動的に型を一致させます。)

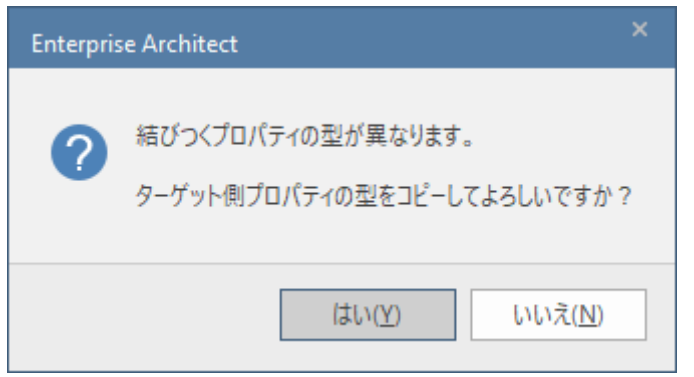

#### 同様に、b と y も結びつけます。結びつける方向は、b から y でも、y から b でも構いません。

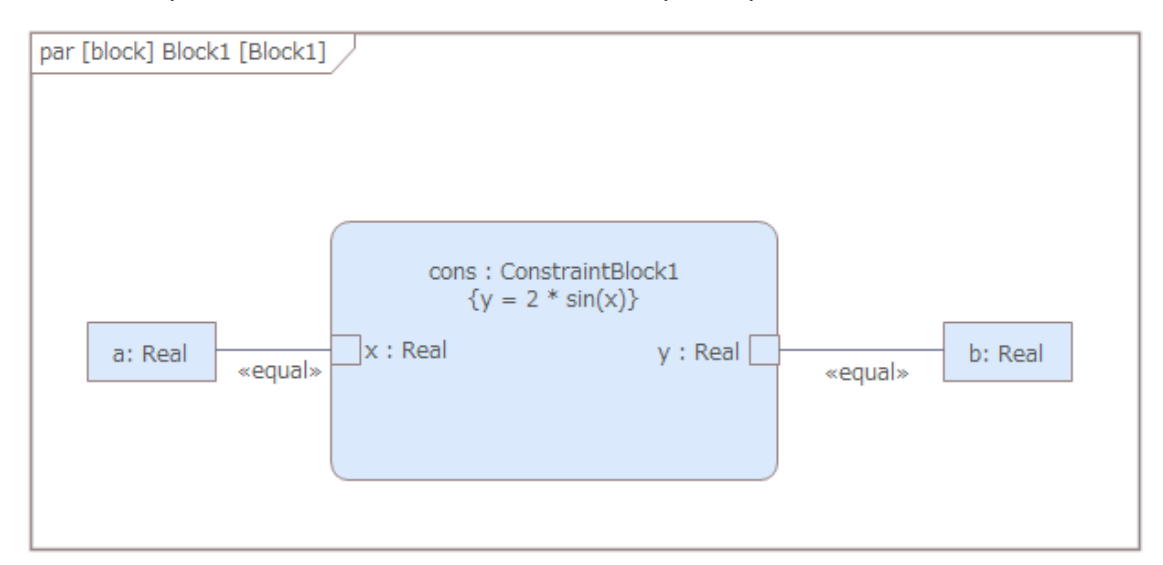

これでモデルの作成は完了です。次に、シミュレーションを実行するために必要な「SysML シミュレーション の設定」要素(SysMLSimConfiguration)を作成します。この要素は、ツールボックスの「シミュレーショ ン」グループにあります。ドラッグ&ドロップで、ブロック定義図に配置してください。

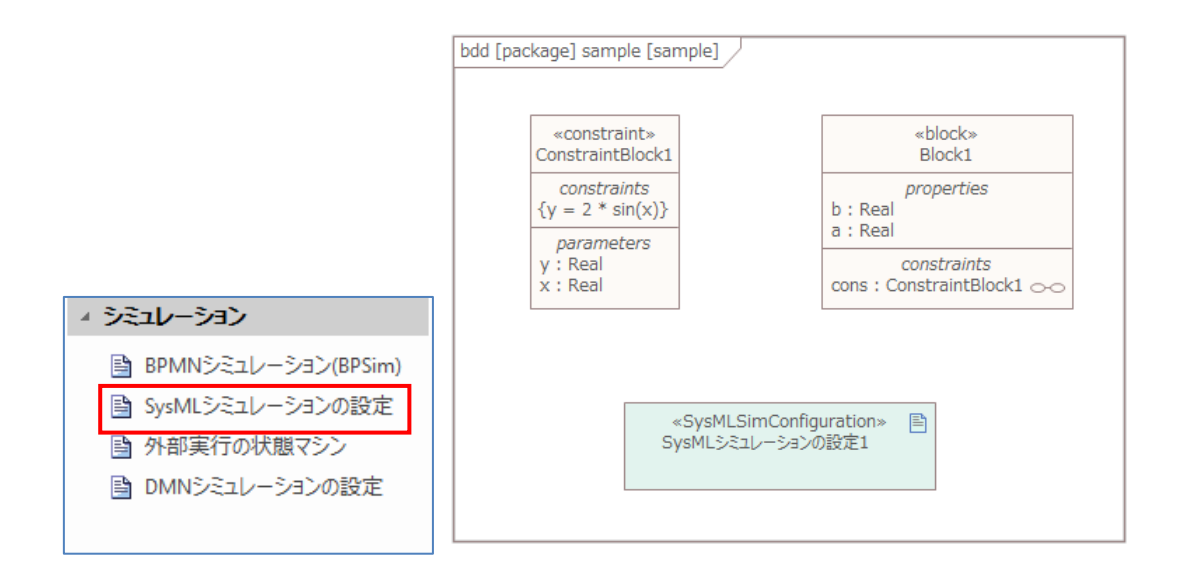

作成した SysML シミュレーションの設定要素をダブルクリックし、「SysML シミュレーションの設定」タブを開 いてください。最初に、対象のパッケージを指定する必要がありますので、次の画像の赤枠部分にある参 照(…)ボタンを押し、今回作成したすべての図や要素を含むパッケージを指定してください。

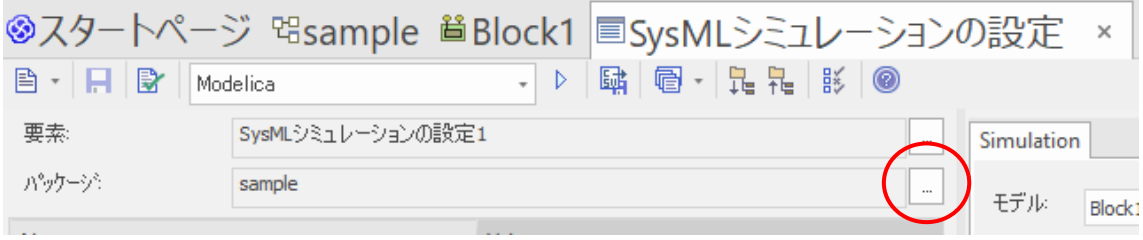

パッケージを指定すると、パッケージ内のシミュレーションに関係する要素が階層的に表示されます。下の 画像は、すべての内容を展開した状態です。

(束縛の接続 (BindingConnector)の内容は、向きは問いません。a と cons.x、b と cons.y が逆方 向でも問題ありません。)

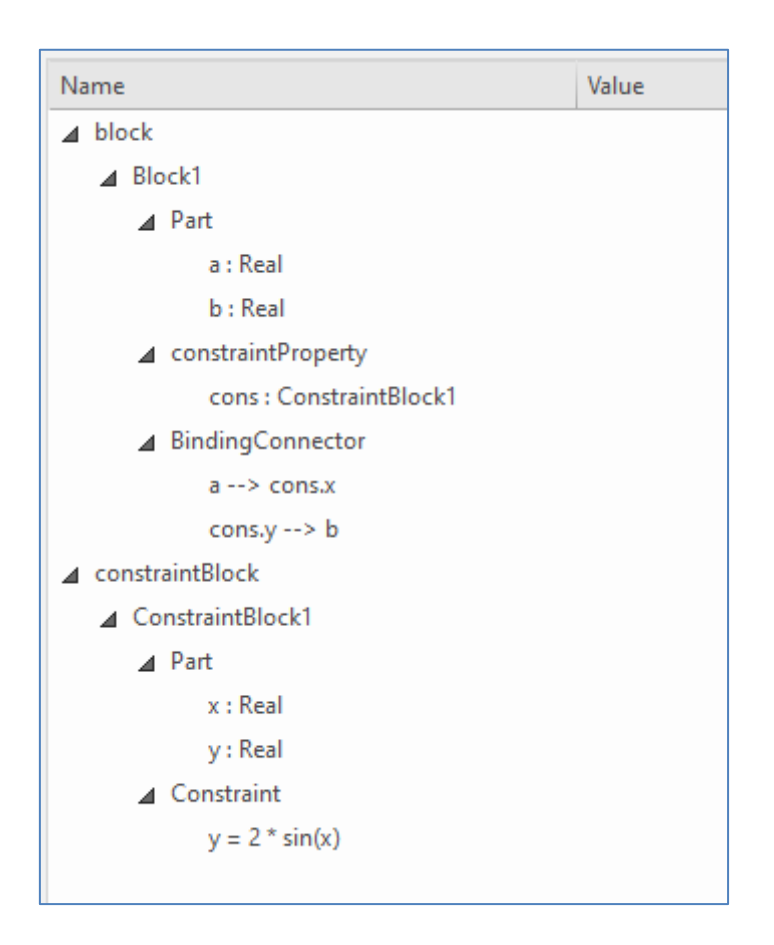

次に、定義したブロックのどの要素をシミュレーション対象にするかを具体的に指定する必要があります。 「Block1」要素の「Value」欄のセルをクリックすると以下のように選択肢が表示されますので 「SysMLSimModel」を選択してください。選択すると、右側の領域の「依存関係」の一覧に、「Block1」 要素と、その要素の内部で利用している「ConstraintBlock1」要素の両方が表示されます。また、「プロ ットするプロパティ」の欄には、対象として指定した「Block1」要素が持つプロパティ要素の名前が表示され ます。

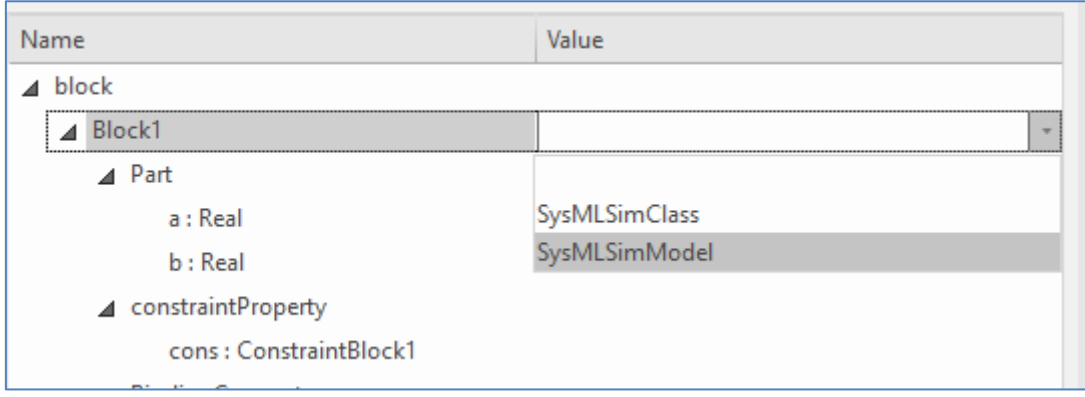

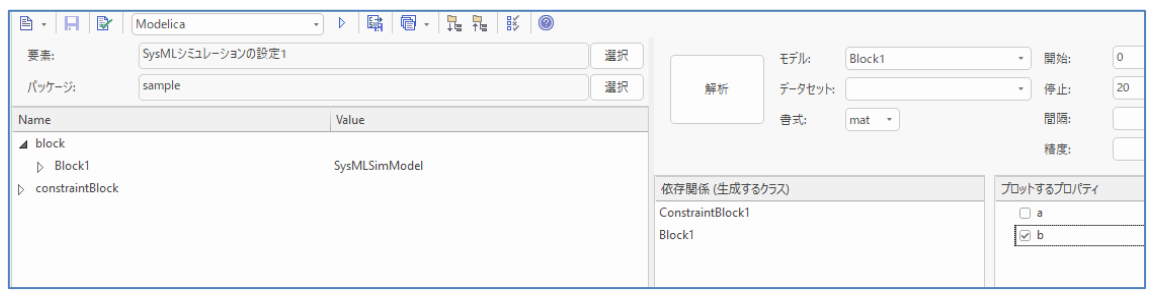

今回は、a を入力とし、b を出力とするので、「プロットするプロパティ」の一覧の b にチェックを入れてくださ  $U<sub>o</sub>$ 

ここまででほぼ準備が完了ですが、もう 1 つ制約が必要です。この時点では、a の値の入力をどうするのか が決まっていませんので、「解析」ボタンを押して実行しても a の値が決まらないというエラーとなります。 (エラーの出力は omc.exe が出力する内容そのままです。シミュレーションがうまく実行できない場合のヒン トを得るためには、omc.exe に関する情報を探してください。)

今回は、この情報をブロック Block1 の制約として定義します。一覧内の Block1 を右クリックして「制約を 追加」を選択してください。

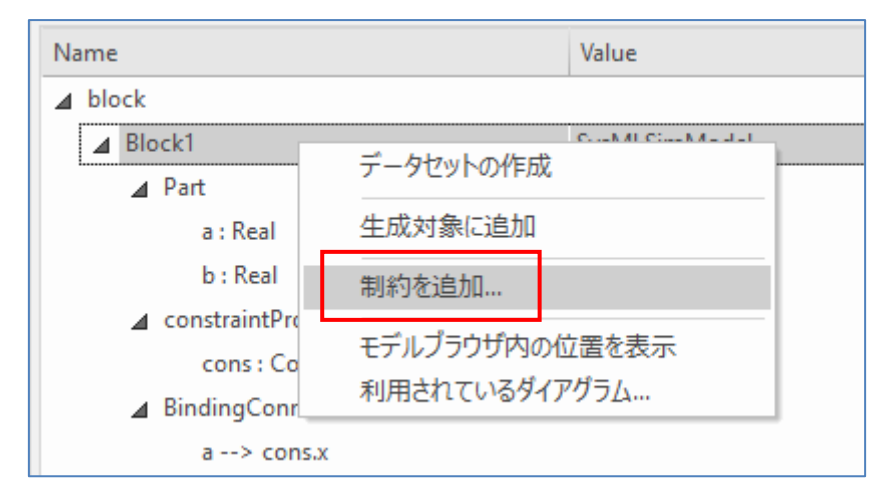

要素のプロパティ画面が開き、「制約」グループが選択された状態となります。今回は「a = time」と入力 してください。なお、「time」はシミュレーション時の時間を示す OpenModelica のキーワードです。

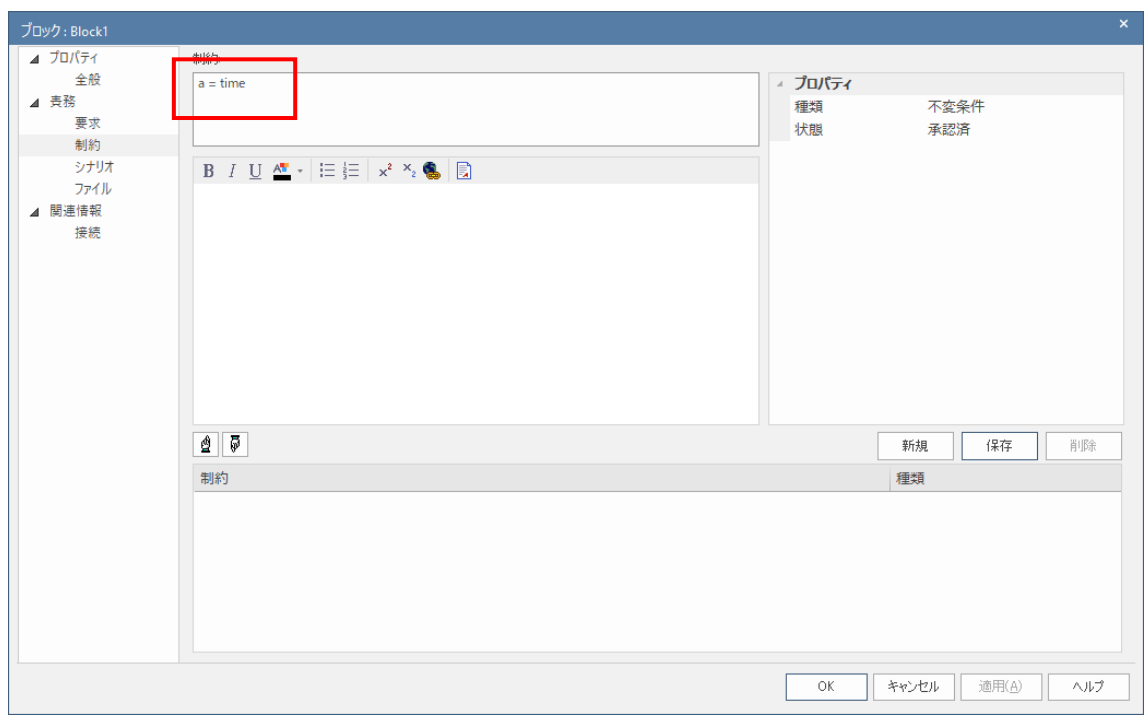

「保存」ボタンを押してから「OK」ボタンを押して画面を閉じてください。その後、SysML シミュレーションタブ の「解析」ボタンを押すことで、シミュレーションの実行結果が表示されます。

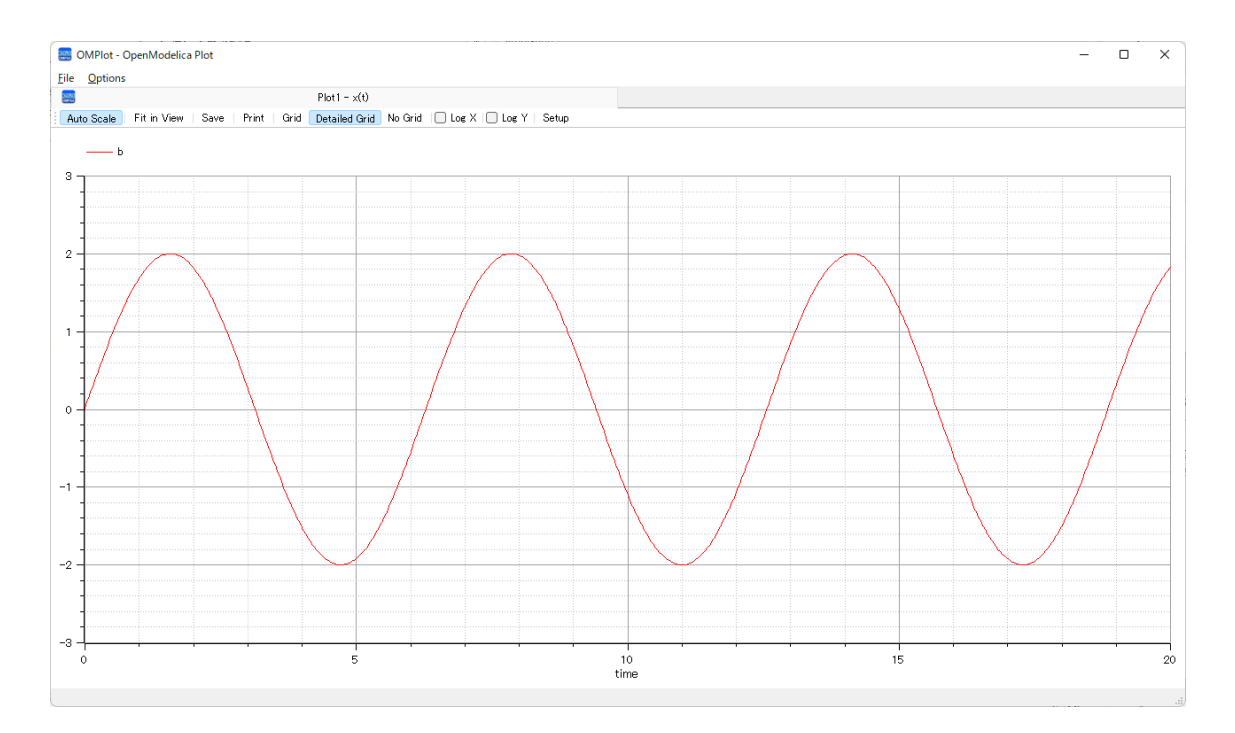

今回は、入力値の sin 関数の値を単に 2 倍にするだけですので、グラフとしては面白みがないかもしれま せん。しかし、モデルの作成からシミュレーションの実行までの基本的な流れは把握できるかと思います。

このドキュメントでは、もう 1 つ「データセット」の使い方についても紹介します。

実際のシミュレーションでは、パラメータについていくつかのパターンを設定し、その結果がどのように変わるの かを比較検討するようなことがあるのではないかと思います。そうした場合のパターンに対応するものが「デ ータセット」です。

先ほどのサンプルモデルを利用し、データセットの基本的な使い方を紹介します。まず、最後に作成した「a = time」の制約を削除します。一覧で「a = time」の制約を右クリックし、「制約を削除」を実行してくだ さい。

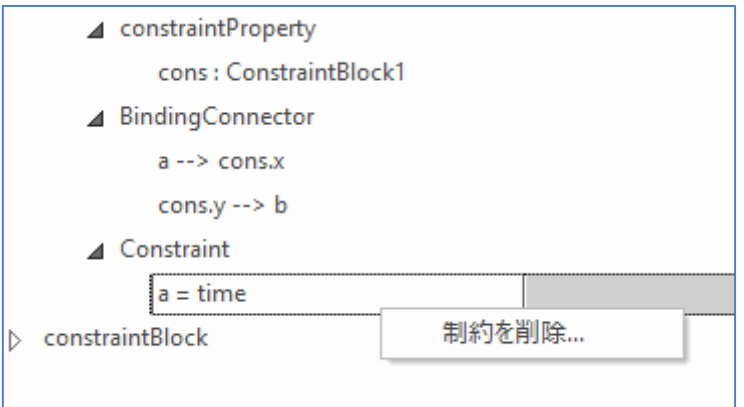

現在は、この一覧画面からの直接削除には対応していないため、先ほど作成に利用したプロパティ画面 が開きます。右上の「a = time」を選択し「削除」ボタンを押してから画面を閉じてください。

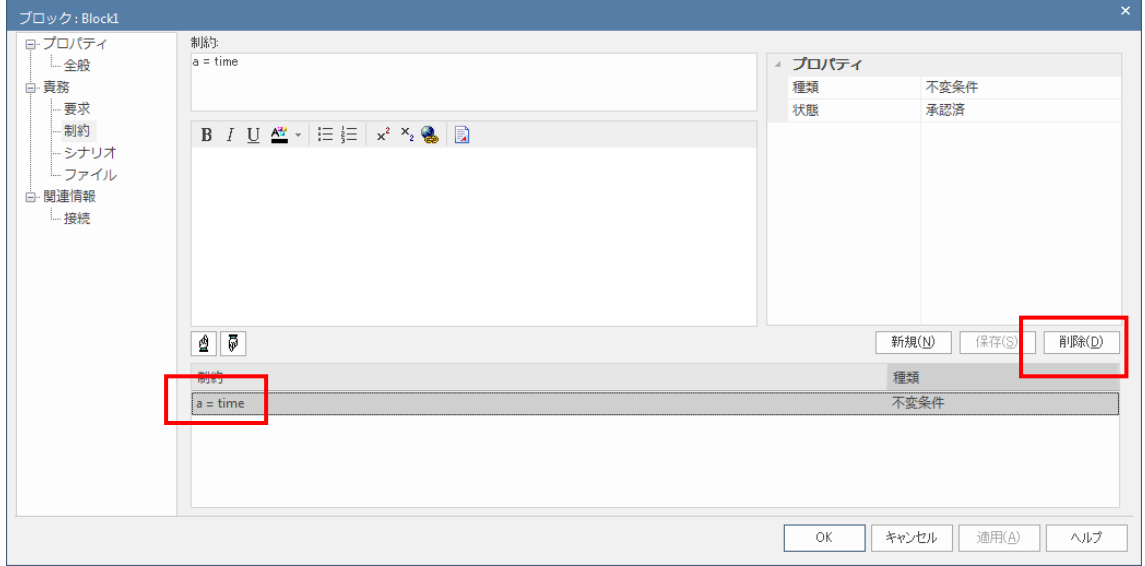

次に、プロパティ a を固定値であると指定します。指定する方法は、一覧内で a の横のセルをクリックし、 表示されるドロップダウンリストで「SimConstant」を選択して下さい。

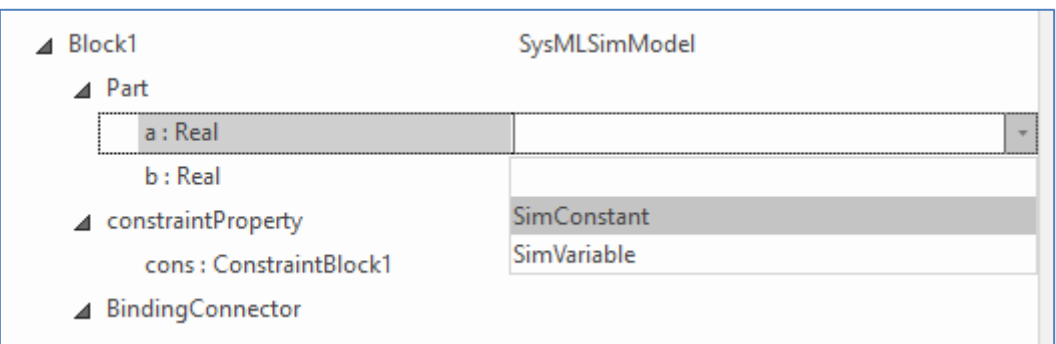

このようにして定数値として指定したプロパティについて、「データセット」で具体的な値を指定できます。デ ータセットを追加するには、そのセットを保持するブロック(今回は Block1)を一覧内で右クリックし、「データ セットの作成」を選択して下さい。

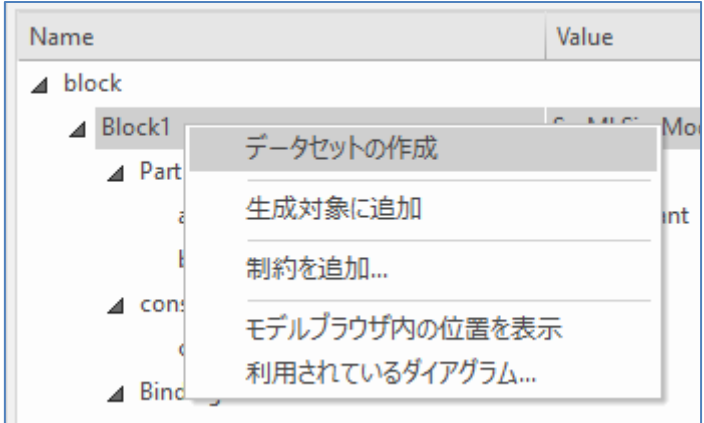

一覧内にデータセット「DataSet\_1」が追加されます。「横のボタンで詳細を設定できます」と書かれたセ ルをクリックすると参照(…)ボタンが表示されますので、そのボタンを押して下さい。

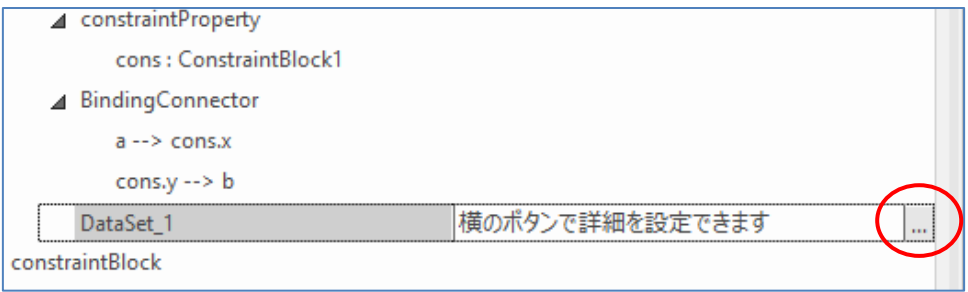

「データセットの設定」画面が表示されますので、先ほど定数値に指定した変数の Value の欄に、数値を 入力します。今回は「1」と入力しました。

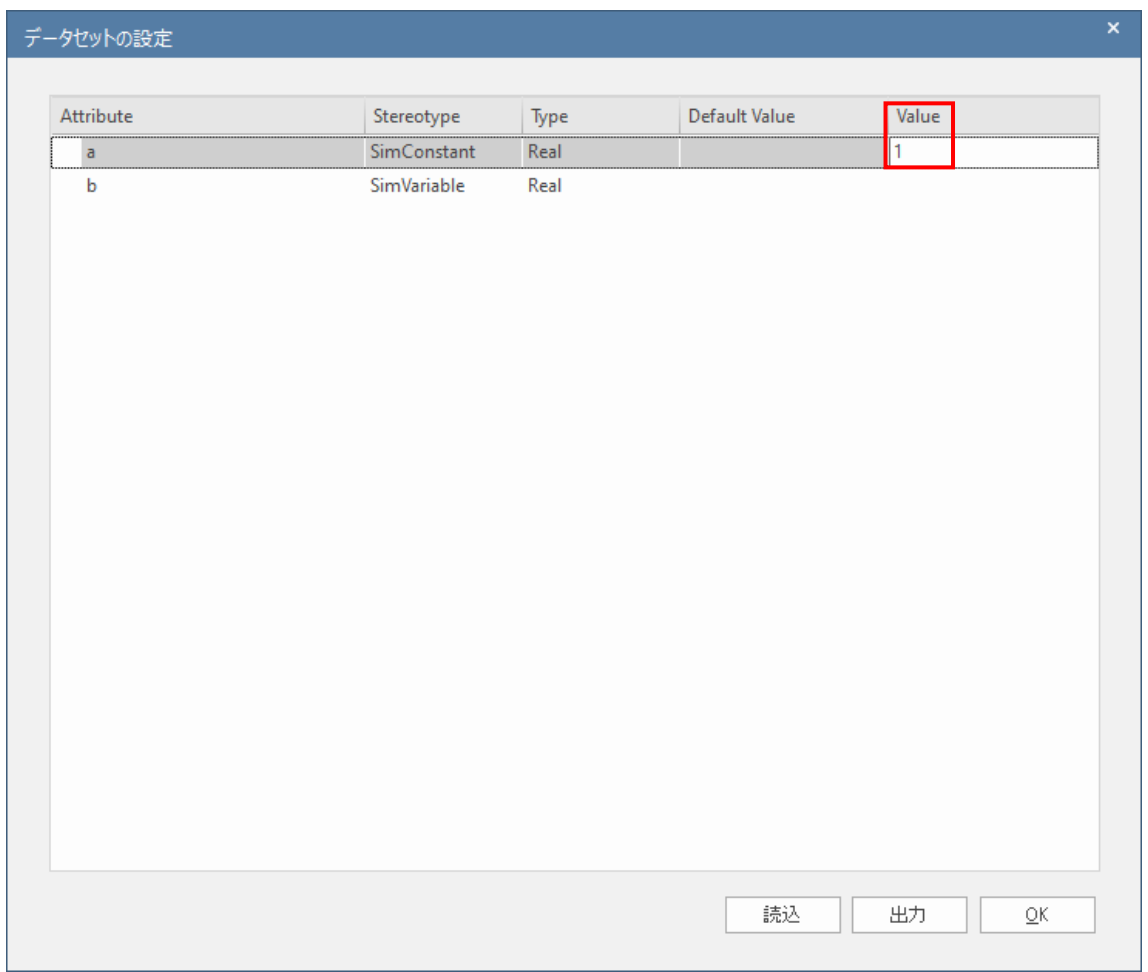

あとは、作成したデータセットを選択後、「解析」ボタンを押してシミュレーションを実行します。

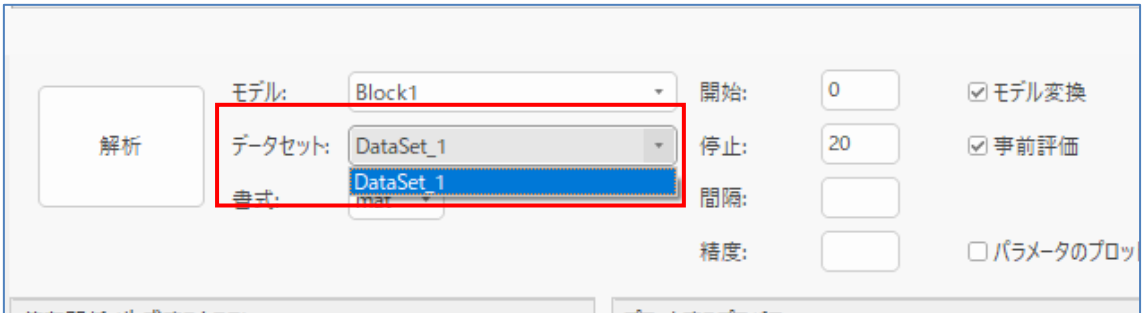

今回もモデルが単純なので結果のグラフはつまらないものですが、指定したデータセットについて制約を満 たす場合、つまり 2 \* sin(1) の値 (今回は 1.68294) を知ることができます。

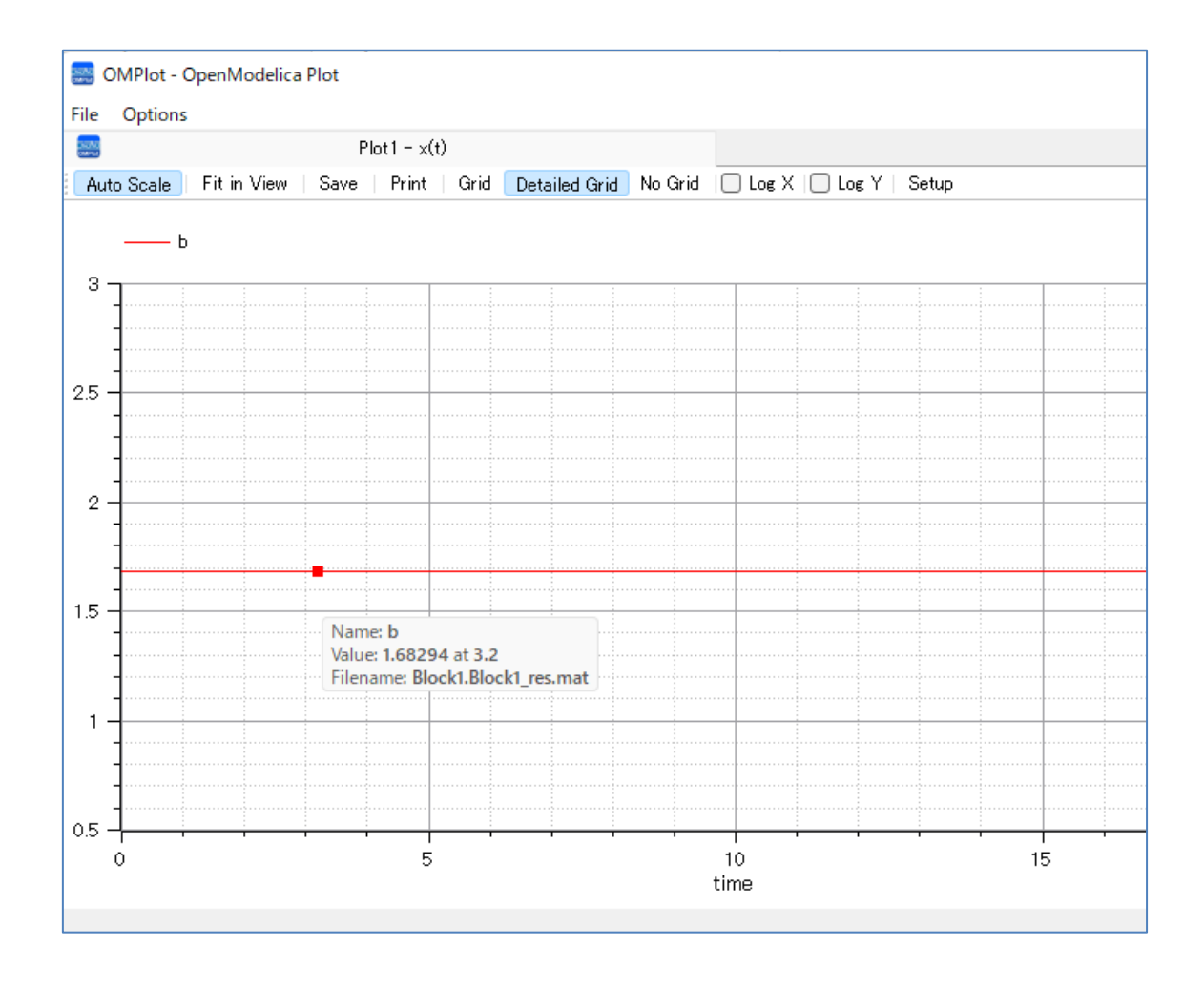

このようなデータセットを複数作成し、切り替えて検証することができます。

ここまでが、SysML パラメトリック図のシミュレーション機能を利用する基本となります。サンプルモデルには、 さまざまな例が含まれていますので、実際のモデルを作成する際に参考になるかと思います。

## <span id="page-23-0"></span>**5 SysPhSの場合のモデルの作成**

SysPhS (Simulink あるいは OpenModelica) に対応したモデルを作成する場合には、以下の点に 注意する必要があります。

• ブロックが保持するポートおよびポート間のコネクタ(接続)は、すべて向きが一意に決まるように定 義される必要があります。コネクタにアイテムフローを定義する場合、方向が両端のポートの方向 と一致しなくてはなりません。ポートは in か out のみとなります。 (Simscape を利用する場合で物理的なやりとりの場合は、ポートは inout のみとなります。)

- 定数値となるプロパティには PhSConstant のステレオタイプを、変数となるプロパティには PhSVariable のステレオタイプを付加してください。
- 各ブロックは、内部ブロック図・パラメトリック図・状態マシン要素(ステートマシン図) のいずれか 1 つのみを保持できます。
- 制約を式で定義する場合、左辺は 1 つの変数のみとなります。例えば、「x = y + z」の形式は 利用できますが、「y + z = x」の形式は利用できません。また、左辺の変数が出力(結果)を示 します。
- 最上位(シミュレーションの実行対象)となるブロック要素を1つ作成し、そのブロック要素に内部ブ ロック図あるいはパラメトリック図を追加してください。 (SysML シミュレーションの設定タブでは、この最上位の要素を「SysMLSimModel」として設定 します。)

基本的な作業の流れは以下の通りです。

- 1. ブロック定義図に「最上位」となるブロック要素を作成します。
- 2. そのブロック要素から利用する他のブロック要素や制約ブロック要素を作成します。それぞれの要 素について、入出力となるポートやプロパティを追加します。また、内部ブロック図あるいはパラメト リック図を作成し、その要素を配置します。 (制約ブロックの場合で、制約で式を示す場合にはパラメトリック図は不要です。)
- 3. 「最上位」となるブロック要素の内部ブロック図に、上記の要素を配置します。
- 4. 「SysML シミュレーションの設定」要素 (SysMLSimConfiguration) を作成し、「最上位」と なるブロック要素をシミュレーションの実行対象に設定し、シミュレーションを実行します。

以下、作成例となります。

まず、モデルルート直下に SysPhS ライブラリを読み込みます。モデルブラウザ内でモデルルートを選択した 状態で、モデルテンプレートの追加画面から、「SysPhS Library」を読み込みます。

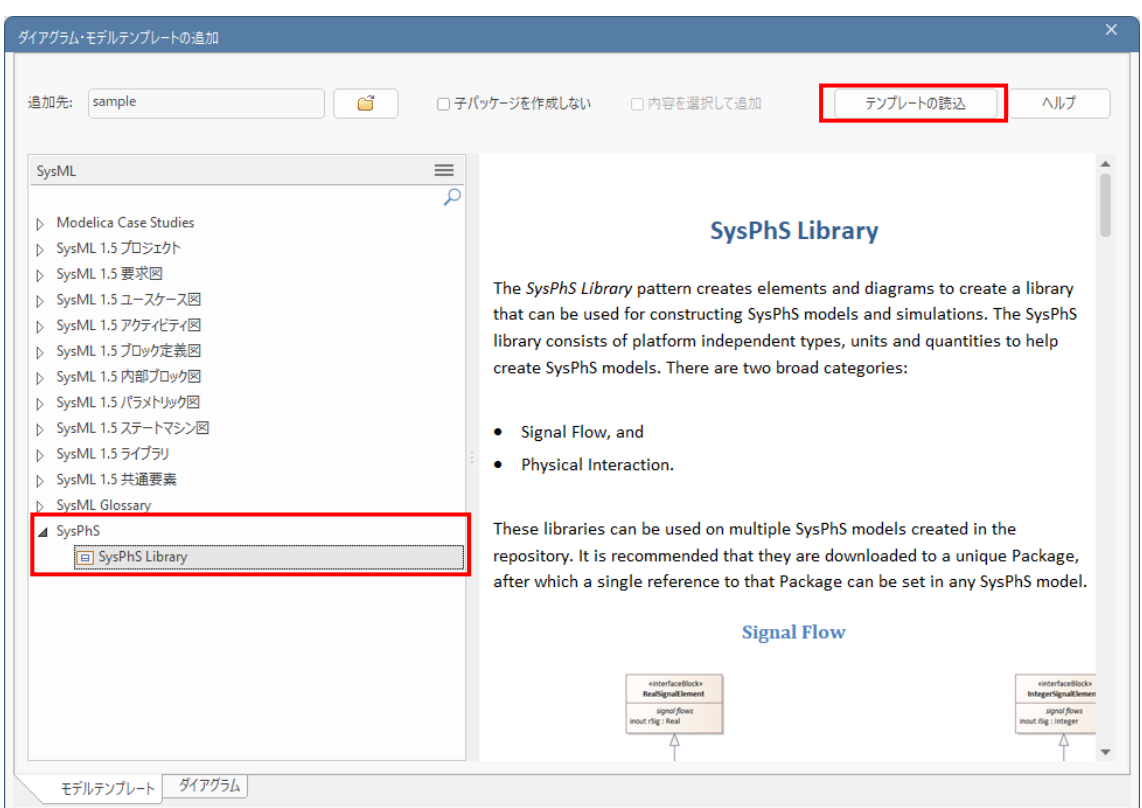

### 次に、パッケージを新規に作成し、ブロック定義図を追加します。図内に、最上位となるブロック要素を配 置します。

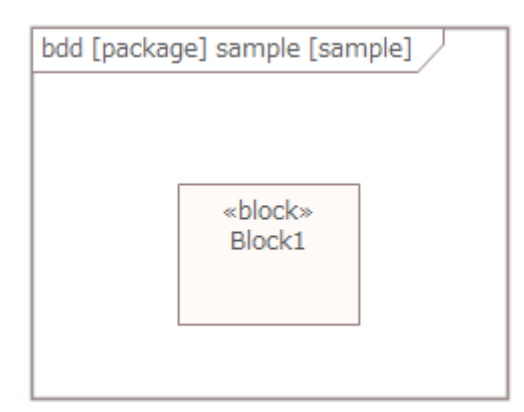

次に、ツールボックスを「SysPhS」に切り替えます。

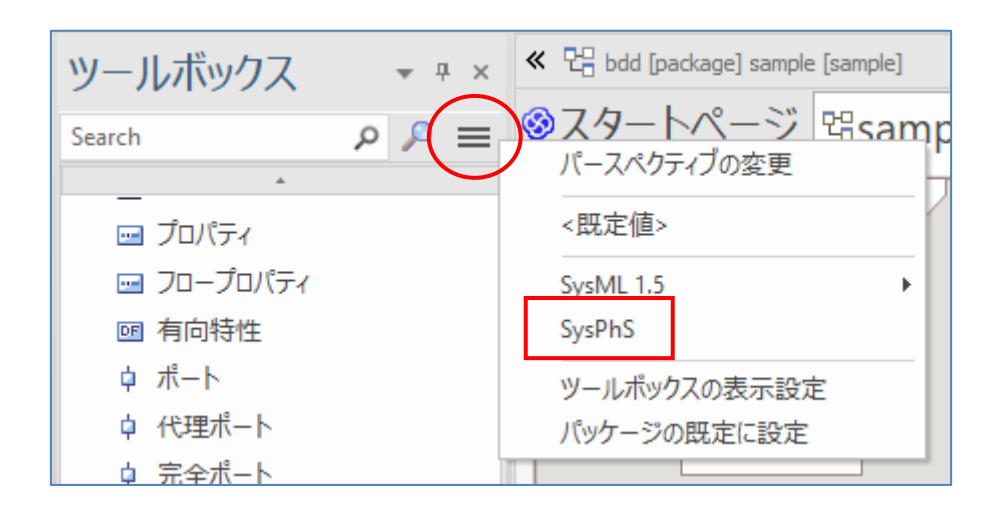

ツールボックスの「SysPhS コンポーネント」をブロック定義図内にドロップし、表示される画面で以下の要素 を作成します。

- Source and Sinks から SineWave
- Mathematical Component から Gain

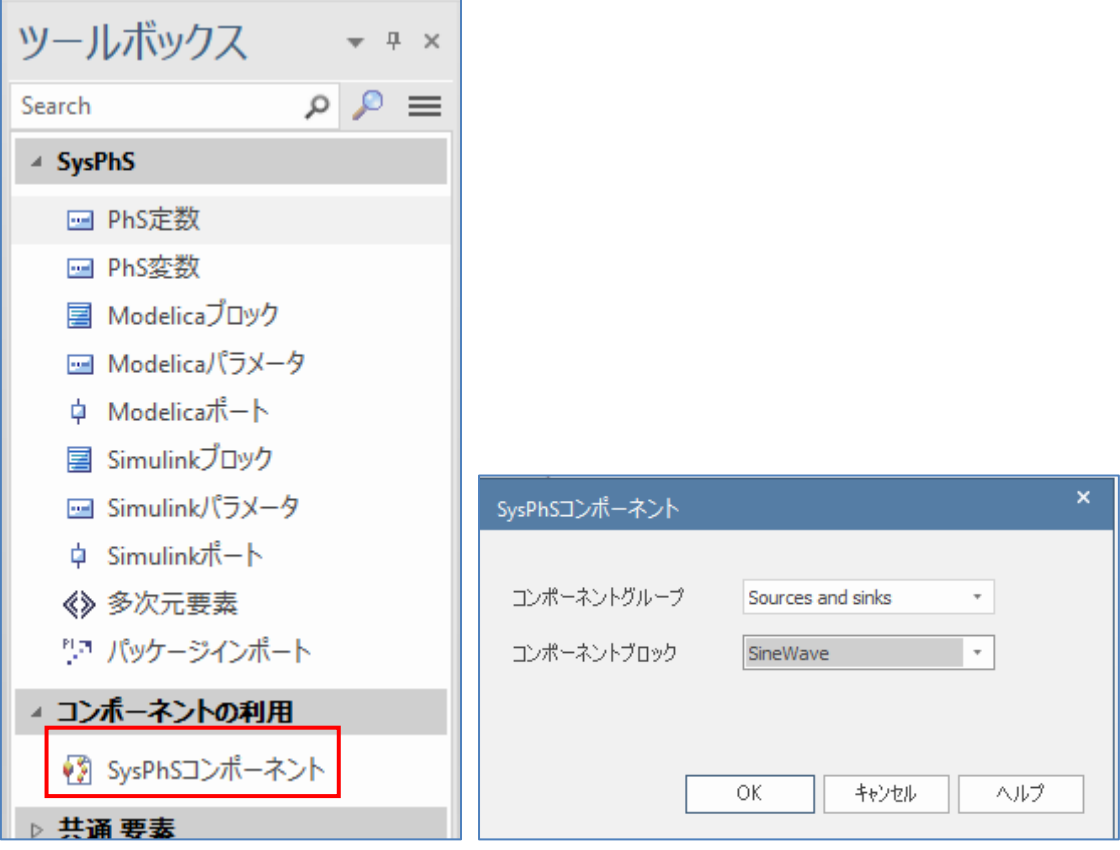

作成した要素は、コンポジションの関係で最上位となるブロックと結びます。

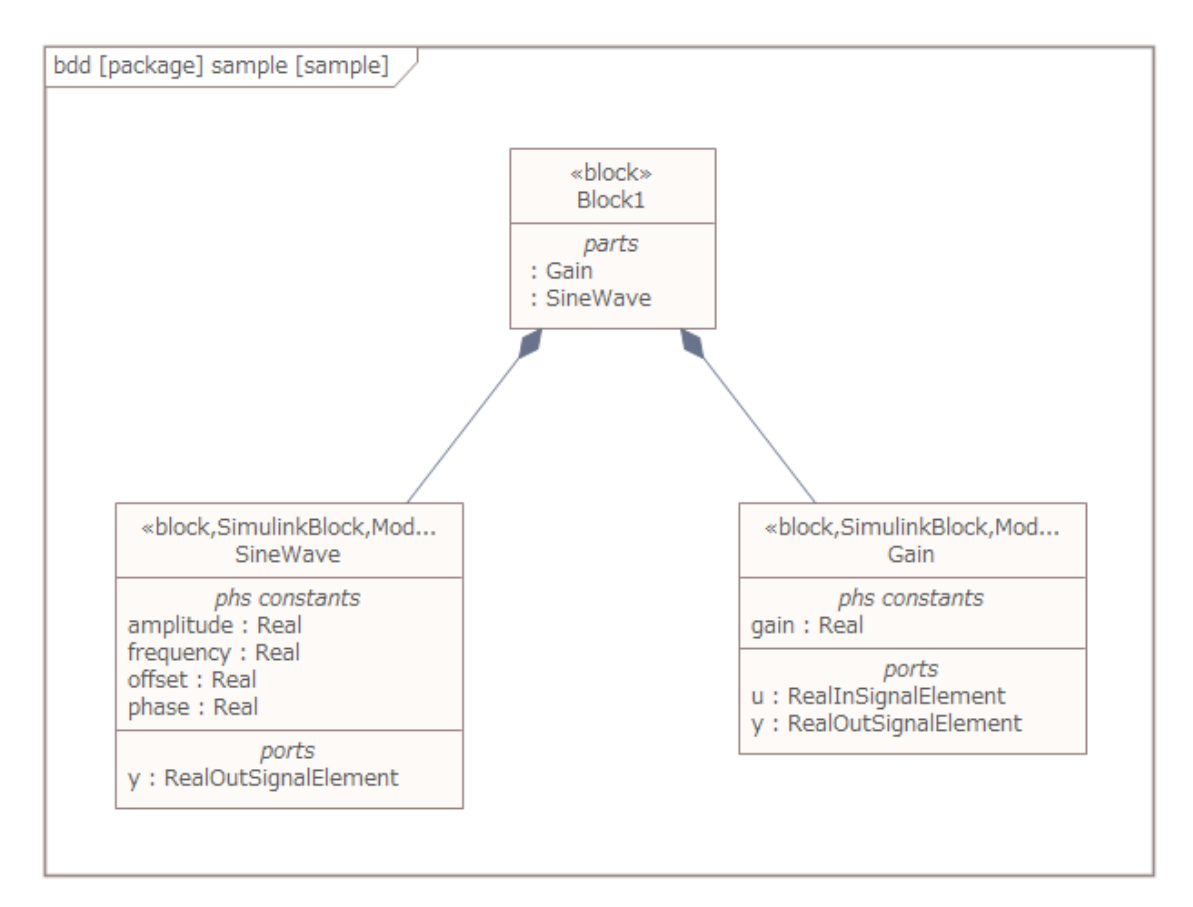

(ツールボックスが SysPhS のままになっていると、クイックリンクでコンポジションを作成できません。ツールボッ クスを元に戻してください。)

次に、最上位となるブロック要素に内部ブロック図を作成し、プロパティのポート間をコネクタで接続します。 また、Gain 要素が持つプロパティに、初期値 2 を設定します。

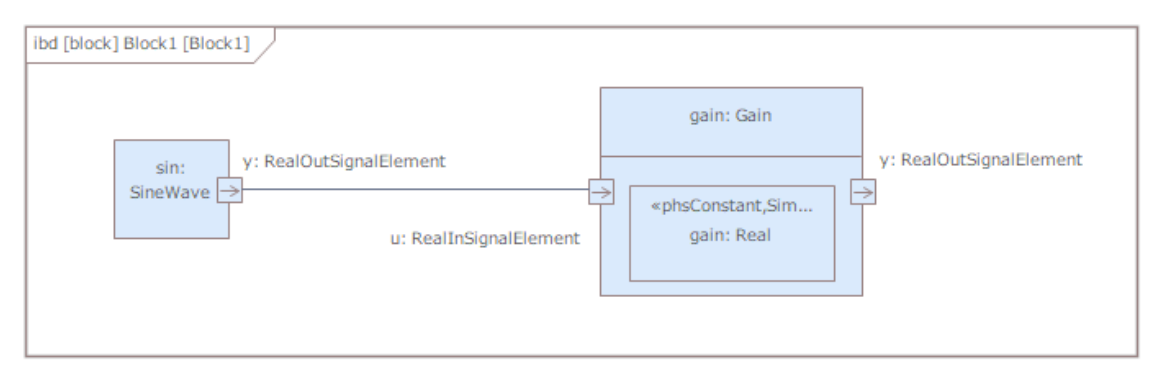

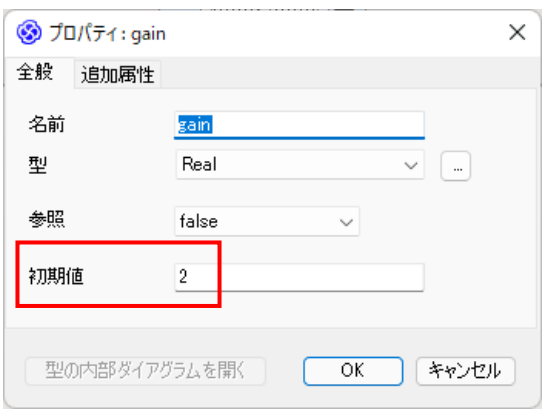

さらに、SysPhS ライブラリを利用するために、パッケージ図を作成してインポートの関係でモデルのパッケー ジとライブラリのパッケージ間を接続する必要があります。

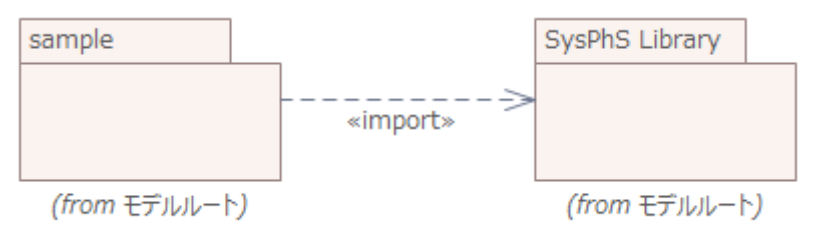

もし、sample パッケージ内にパッケージを作成する場合には、sample パッケージはフレーム(枠)として表 示されていますので、接続の作成後は以下のようになります。

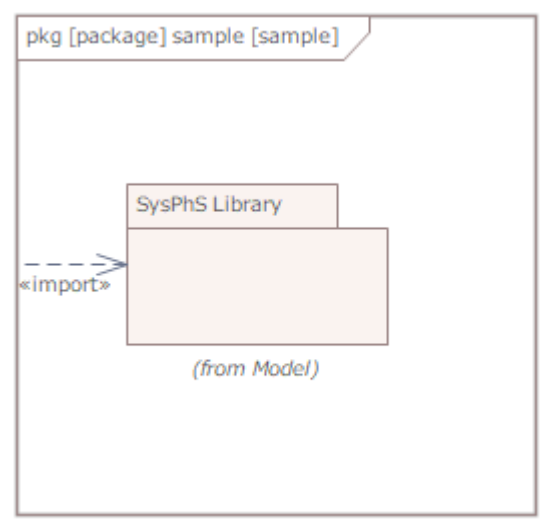

最後に、ブロック定義図に SysML シミュレーション要素を配置し、ダブルクリックして SysML シミュレーショ ンの設定タブを開きます。下記赤枠部分の設定を行い、解析ボタンを押すことで、シミュレーションを実行 できます。以下の例は、Simulink を利用する場合の例です。OpenModelica を利用する場合には、 利用するツールの選択肢を「Simulink」から「OpenModelica」に変更してください。

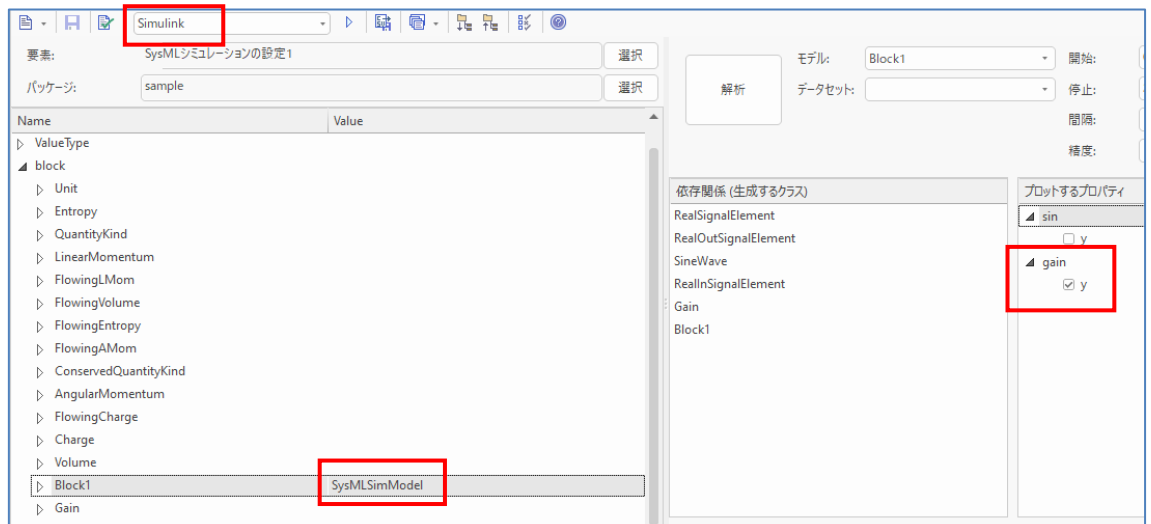

(設定方法の詳細は、第 4 章の OpenModelica の説明をご覧ください。)

モデルで定義したとおり、Sin 関数の 2 倍の値が出力されていることが確認できます。

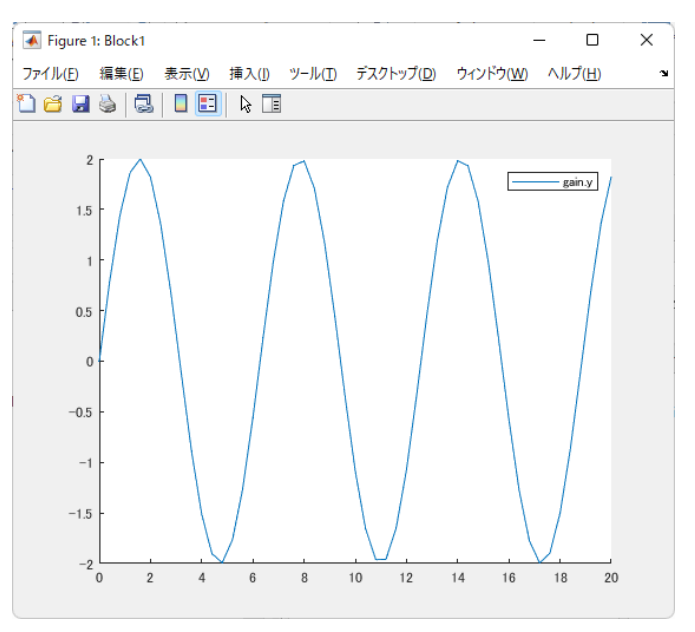

## <span id="page-29-0"></span>**6 Simulinkファイルの生成についての補足**

このドキュメントで紹介した内容は、SysML のモデルからシミュレーションを実行するまでの概要と手順にな ります。このシミュレーションの実行エンジンとして、OpenModelica や Simulink を利用できます。

この機能を応用することで、SysML モデルから Simulink のファイルを生成できます。基本的にはシミュレ ーションの仕組みを使いますので、ある程度はこのドキュメントで説明した構成に基づいた SysML モデルを 作成することが必要となります。ただし、シミュレーションを実行する必要はありませんので、シミュレーション を実施するための全ての条件を満たす必要はありません。

コードを生成する場合には、SysML シミュレーションの設定タブ内のツールバーから「コードの生成」を実行 します。

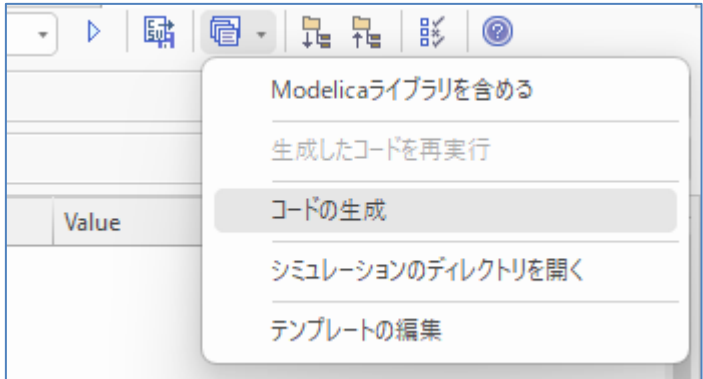

実行すると、ファイルを保存する位置を選択する画面が表示されますので、出力先を指定してください。シ ミュレーションの実行用である「Solve.m」ファイルと、モデルの内容に関係する m ファイルや slx ファイルが 出力されます。

なお、現在は出力後に SysML モデルを変更した場合に、既存の slx ファイルなどとの同期(マージ)はでき ません。生成したファイルを Simulink 側で編集する場合にはご注意ください。